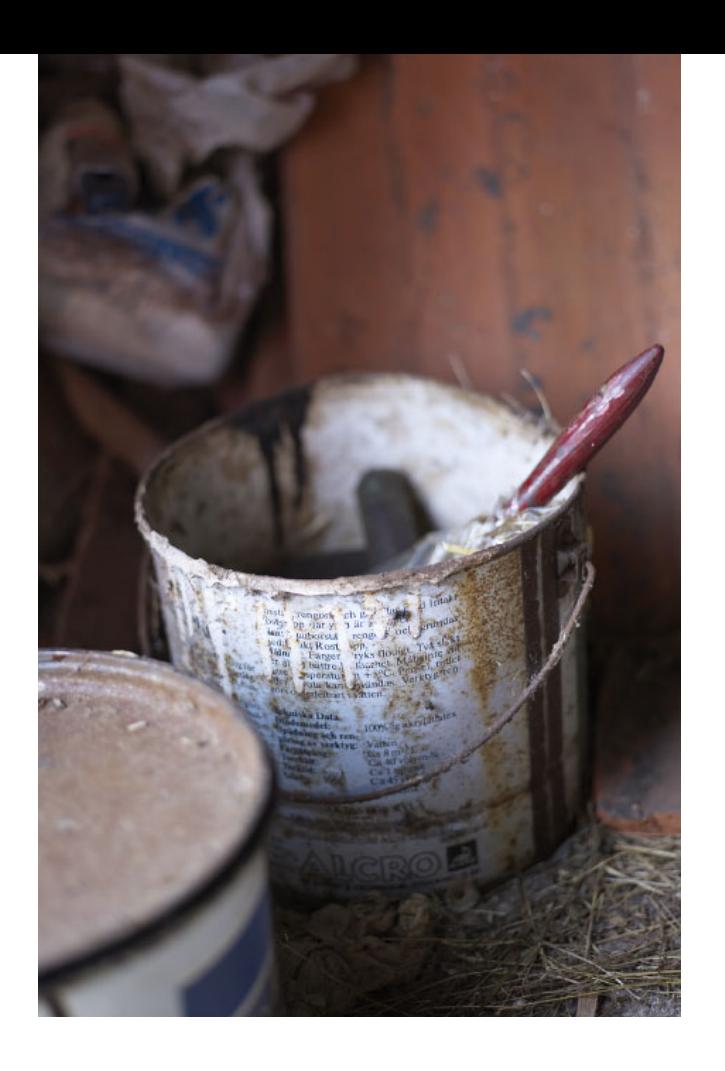

## **Så fungerar e-tjänsten**

En genomgång av alla steg med uppgifter som behövs för mindre och större företag att rapportera farligt avfall till avfallsregistret hos Naturvårdsverket.

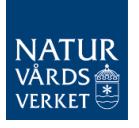

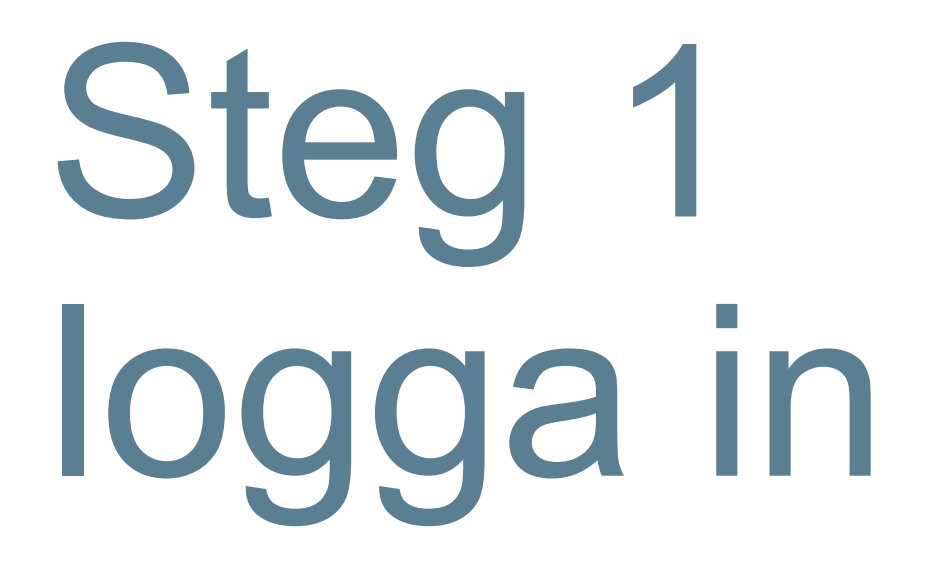

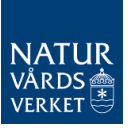

#### **www.naturvardsverket.se/avfallsregister**

#### E-tjänster för avfallsregistret

- Avfallsproducent verksamhet där farligt avfall uppstår
- Transportör
- Insamlare mottagning
- Insamlare borttransport
- Mäklare och handlare
- Behandlare  $-$  mottagning
- Behandlare kvartalsvis rapportering om behandlat farli
- Behandlare borttransport

Enklaste vägen att nå avfallsregistret är via adressen: [www.naturvardsverket.se/](http://www.naturvardsverket.se/avfallsregister)

avfallsregister

Välj ingången: "Avfallsproducent – verksamhet där farligt avfall uppstår" OBS! Gäller från 1 nov 2020

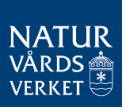

### **Nästan inne i e-tjänsten**

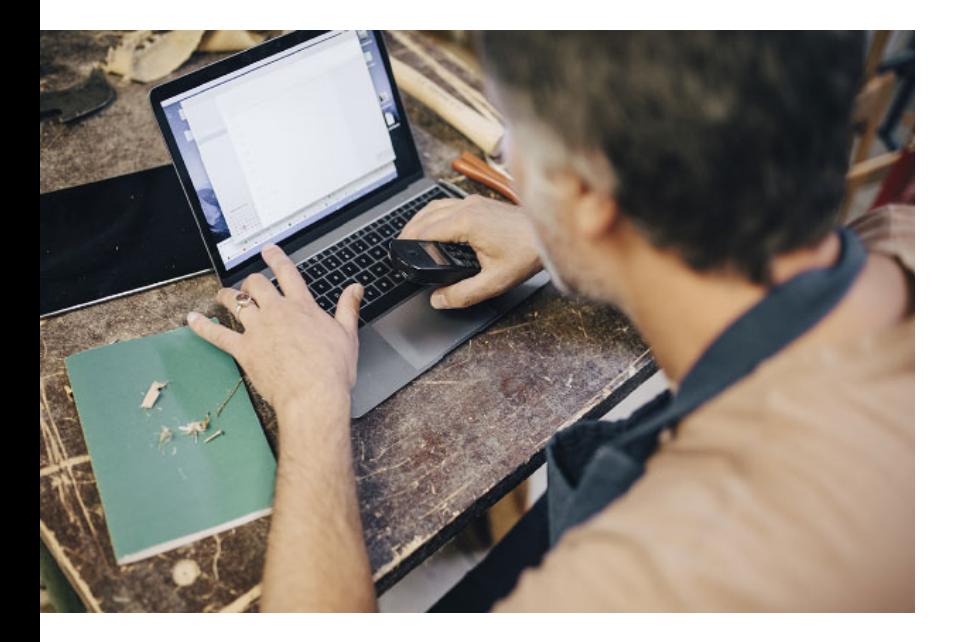

Innan du kommer in i etjänsten behöver du legitimera dig med en e-legitimation.

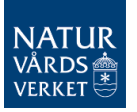

# Steg 2 de första uppgifterna

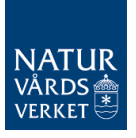

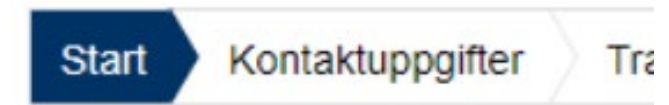

### **Start**

#### **Start**

#### Registrerar du farligt avfall på uppdra

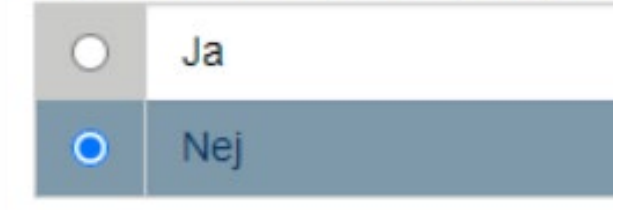

#### Skall du ändra/ersätta en tidigare insk

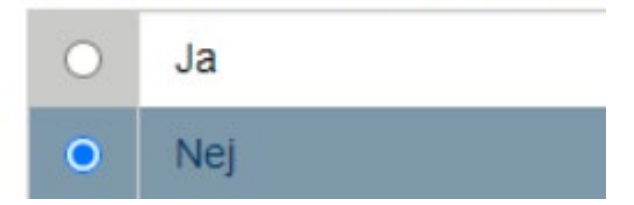

De första uppgifterna är ja-nejfrågor för att ta reda på om du rapporterar som ombud, för en kommun eller vill ändra en tidigare inskickad handling.

Ombud har fullmakt att föra talan för annan person. Benämns också fullmaktstagare eller fullmäktig.

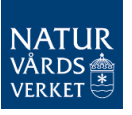

# Steg 3 kontaktuppgifter

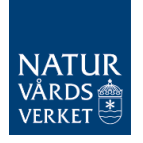

#### Kontaktuppgifter

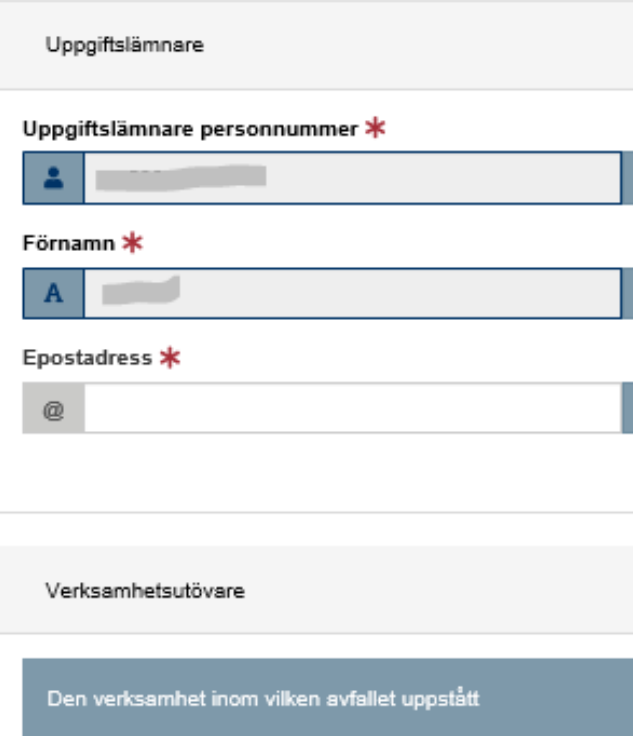

# **Kontaktuppgifter**

- Vissa uppgifter om dig som uppgiftslämnare fylls i automatiskt och går inte att ändra.
- Fyll i uppgifter om verksamhetsutövaren, dvs den verksamhet inom vilket avfallet uppstått.
- Se exempel på nästa bild.

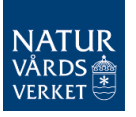

### **Exempel med kontaktuppgifter**

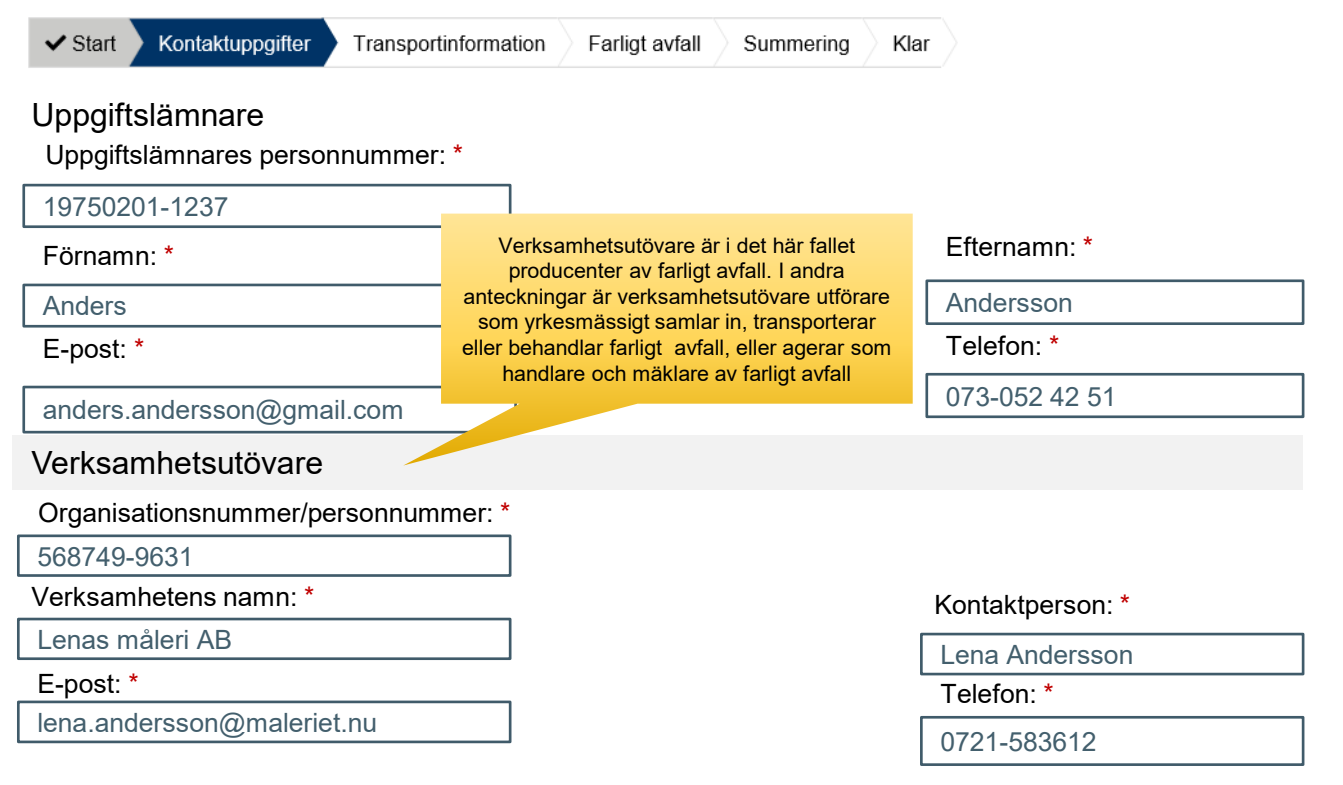

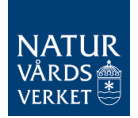

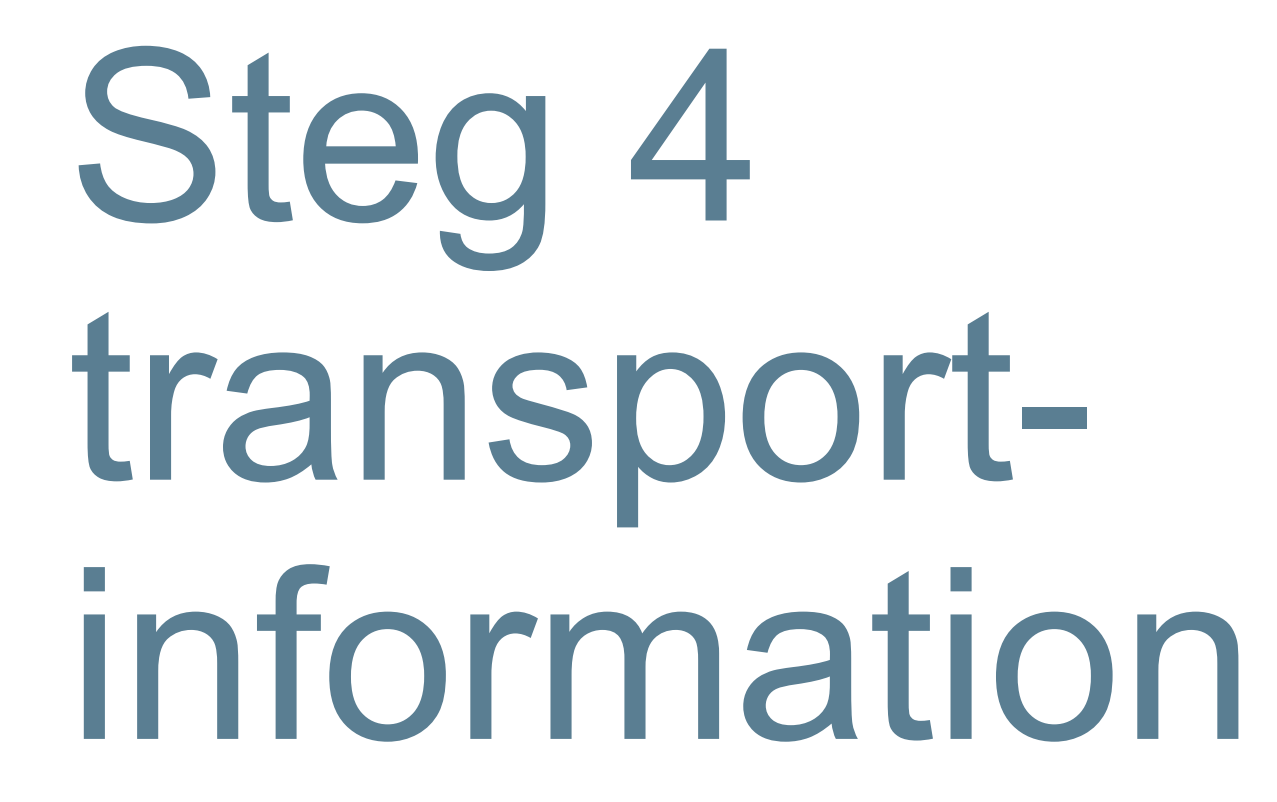

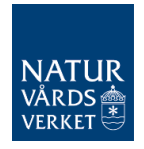

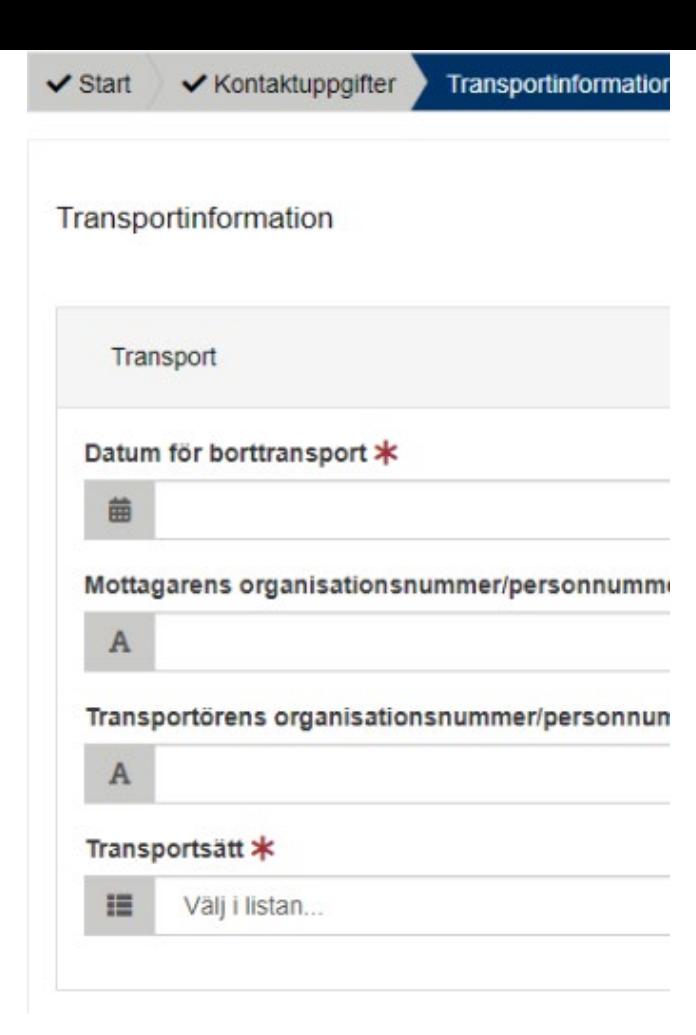

### **Transportinformation**

Här ska uppgifter lämnas inom tre områden:

- 1. Uppgifter om transporten
- 2. Plats för avfallets uppkomst
- 3. Plats där avfallet tas emot

Följande bilder visar exempel.

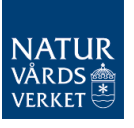

**- Transport**

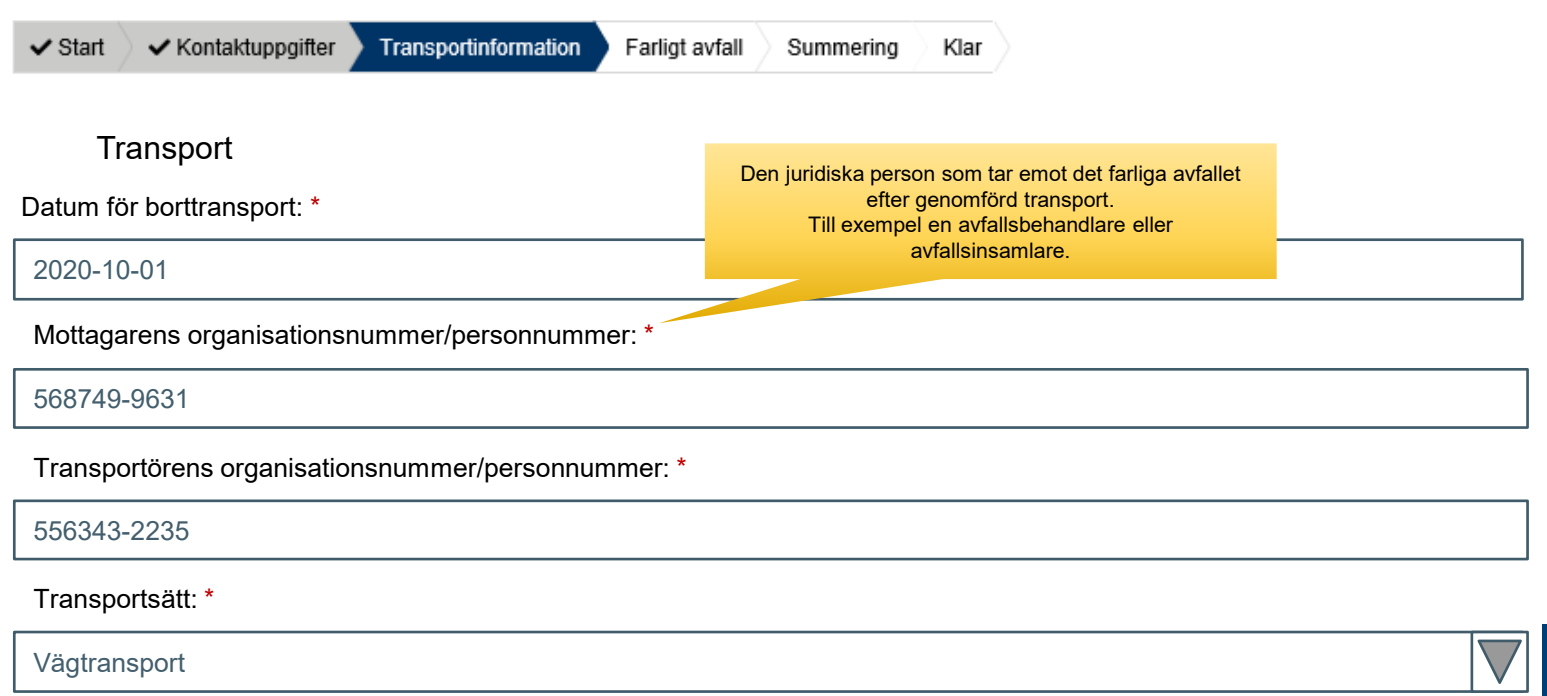

**- Plats för avfallets uppkomst. Alternativ 1 om adress finns**

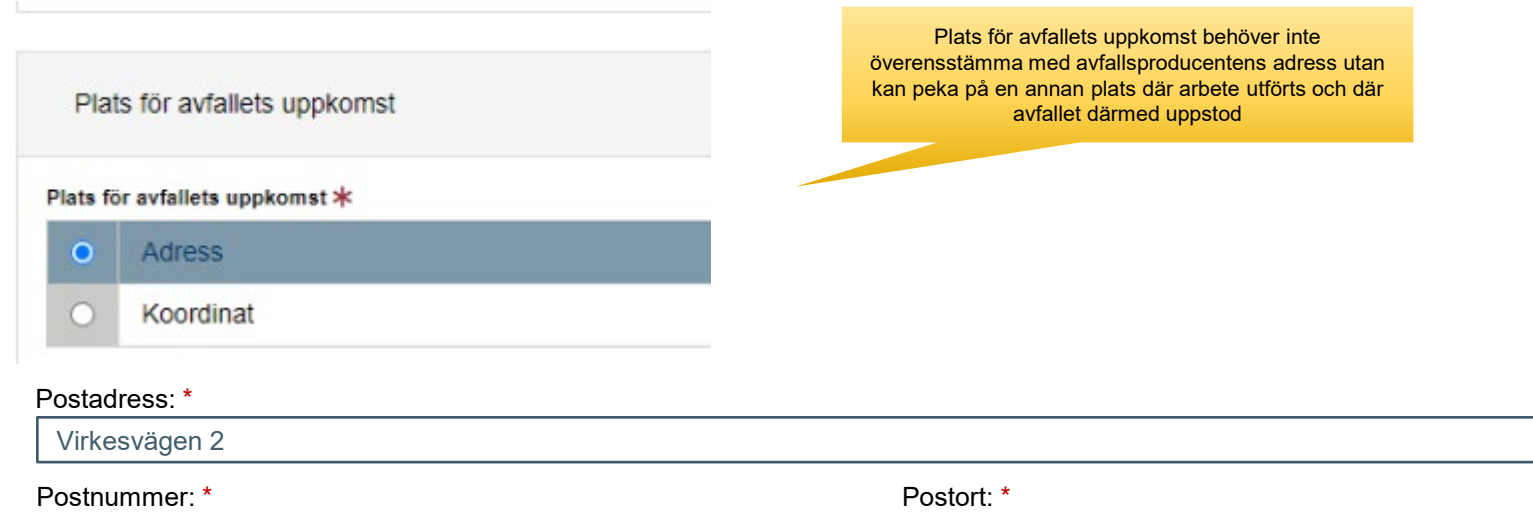

120 30

Kommun: \*

Stockholm (0180)

Postort: \*

Stockholm

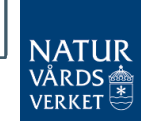

**- Plats för avfallets uppkomst. Alternativ 2 om adress saknas, ange koordinater**

Plats för avfallets uppkomst \*

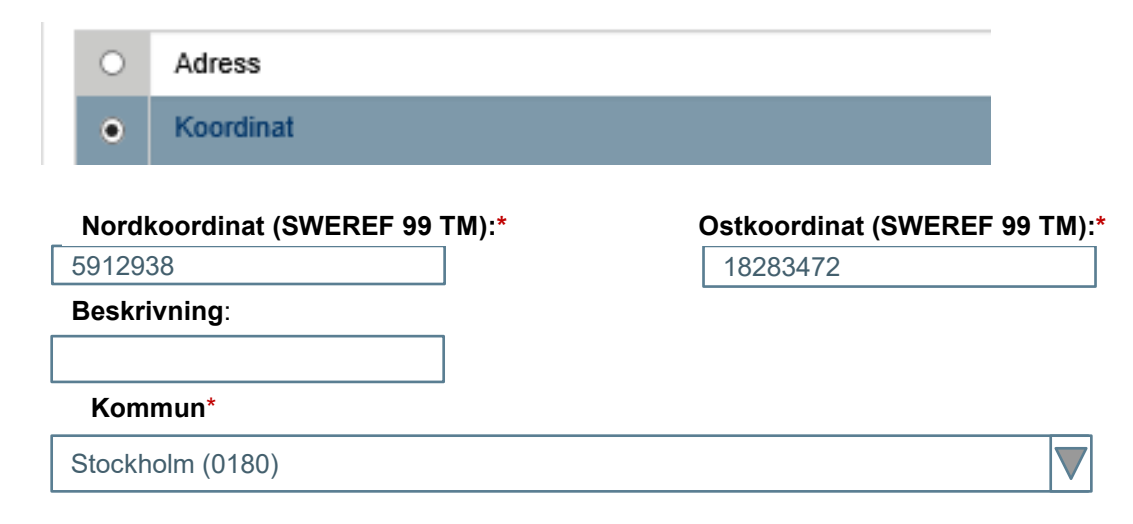

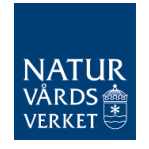

**- Plats där avfallet tas emot. Välj alternativ 1 om adress finns.** 

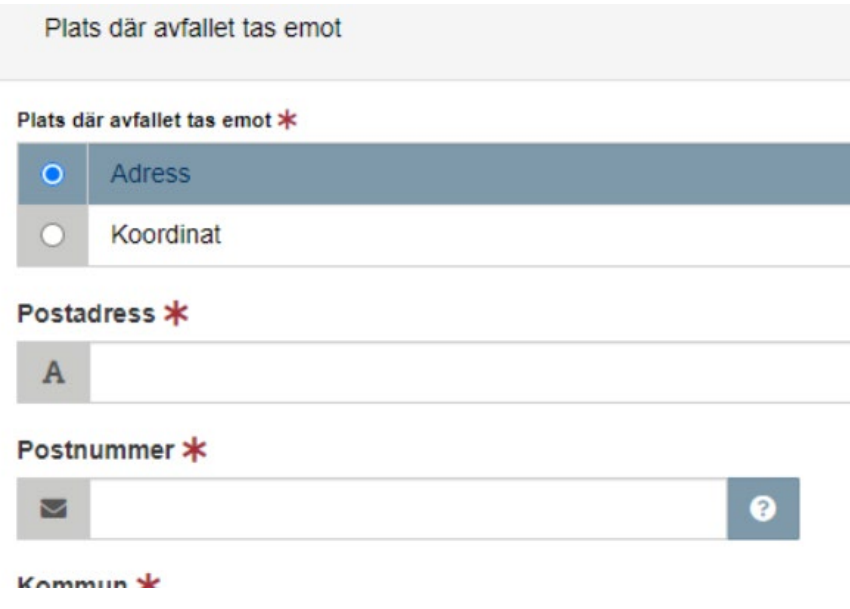

- Plats där avfallet tas emot är där en ny innehavare, till exempel en insamlare eller behandlare, övertar ansvaret för det farliga avfallet.
- Om adress saknas, uppge koordinater eller CFARnummer.

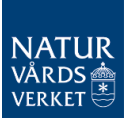

# Steg 5 uppgifter om avfallet

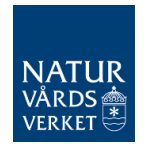

#### Farligt avfall

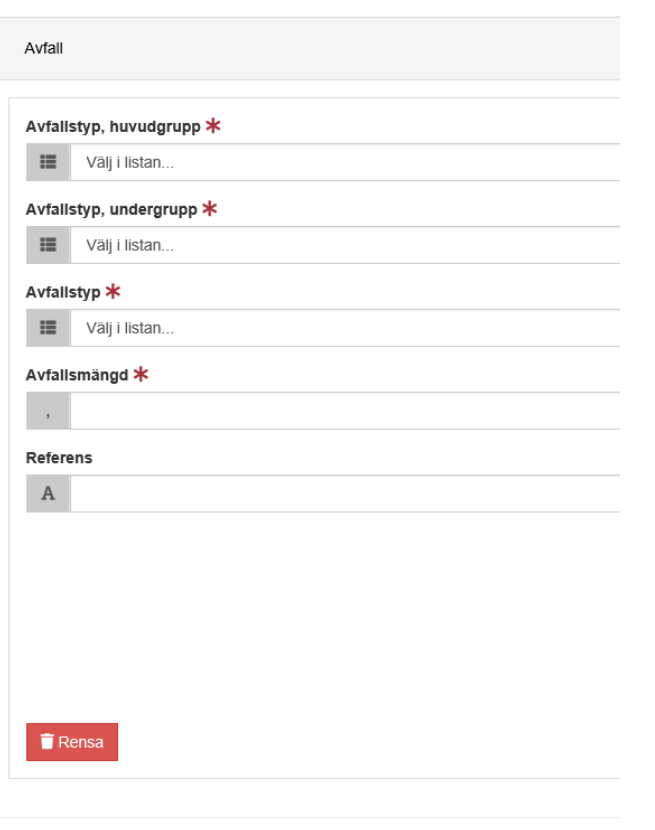

## **Farligt avfall**

Här ska alla uppgifter om avfallet lämnas. Till exempel avfallstyp samt mängden avfall i kilo.

Se exempel på nästa bild.

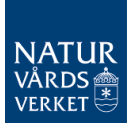

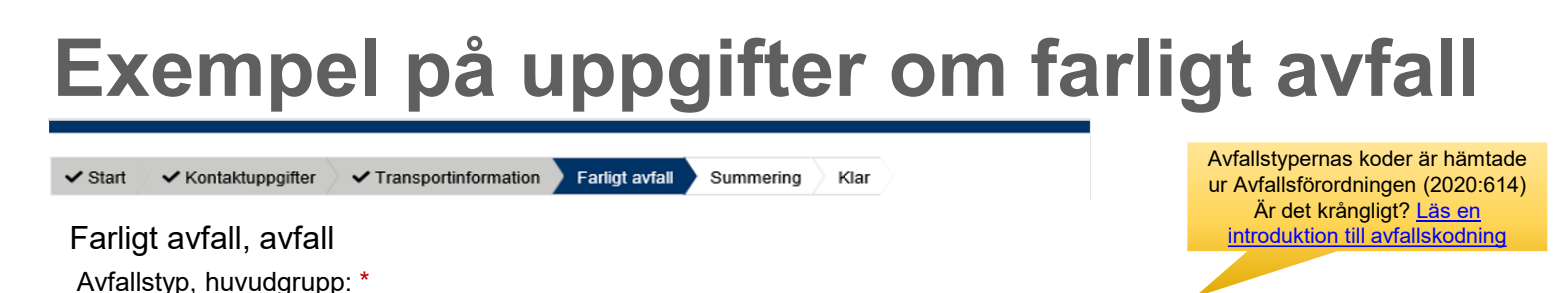

08 Avfall från tillverkning, formulering, distribution och användning av ytbeläggningar (färg, lack och porslinsemalj), lim, …

Avfallstyp, undergrupp: \*

0801 Avfall från tillverkning, formulering, distribution, användning och borttagning av färg och lack

#### Avfallstyp: \*

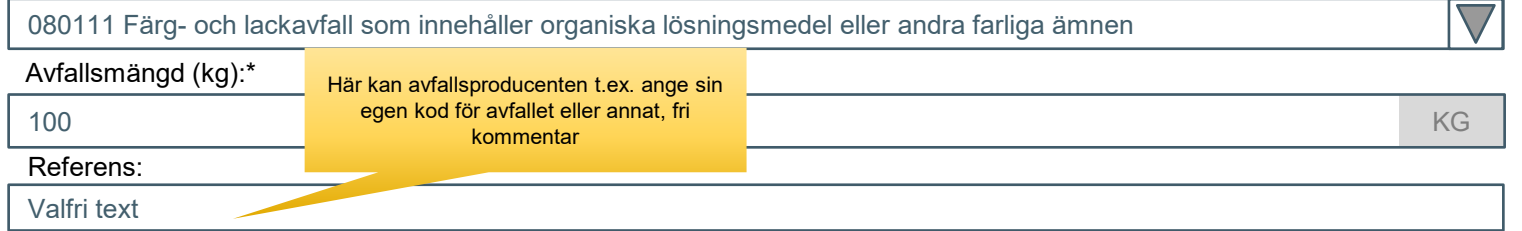

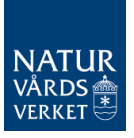

### **Lämna uppgifter om farligt avfall**

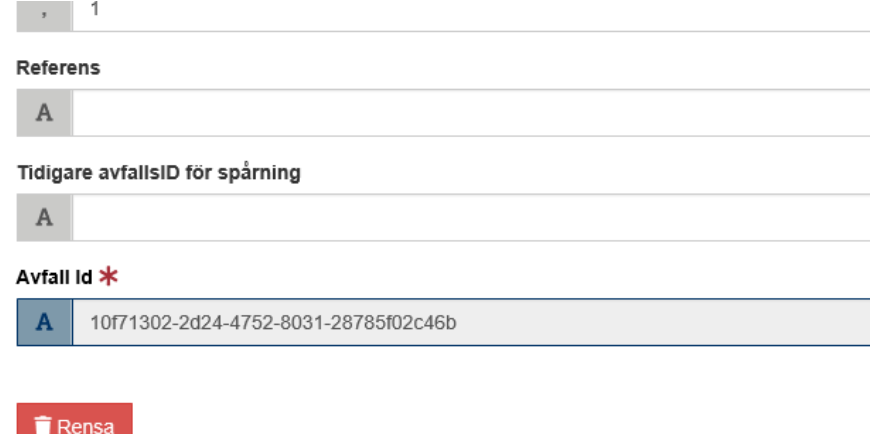

• Välj "Lägg till efter" för att lämna fler uppgifter om mer farligt avfall som transporterats med samma transport.

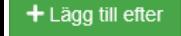

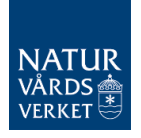

# Steg 6 summering & granskning

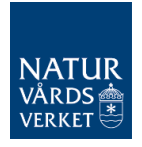

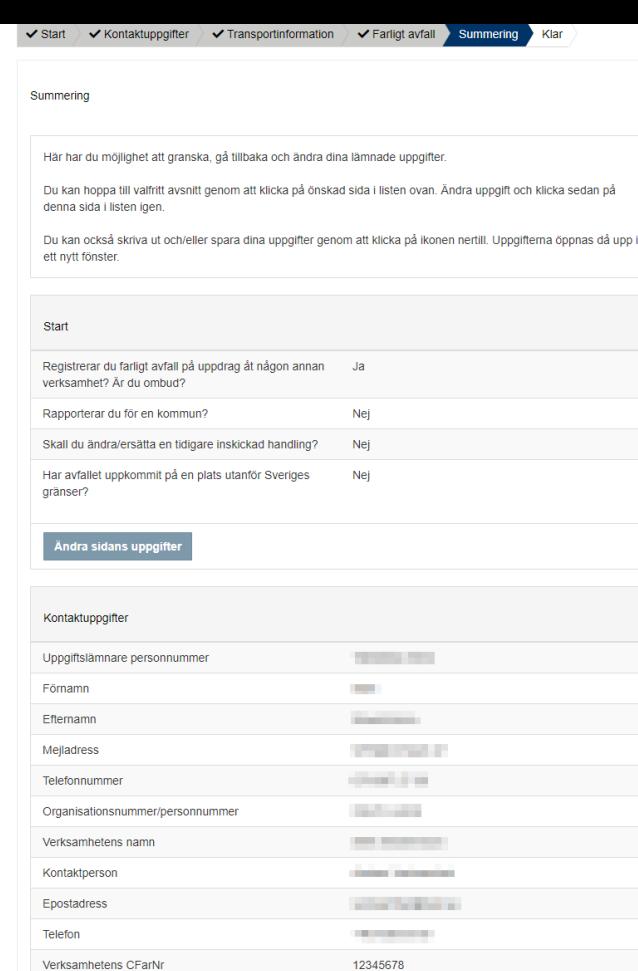

## **Summering**

- I steget för summering granskar du uppgifterna.
- Du kan gå till olika avsnitt och ändra uppgifterna.
- Efter att du har ändrat uppgifter i ett tidigare avsnitt kan du gå direkt till Summering.

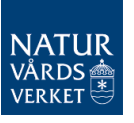

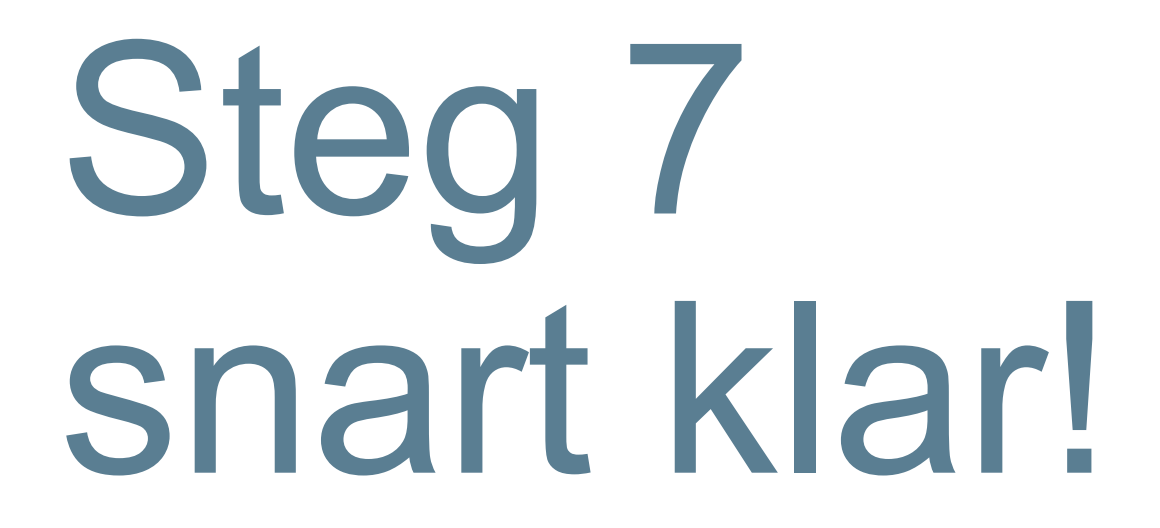

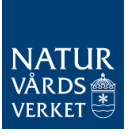

### **När summeringen är inskickad är du klar**

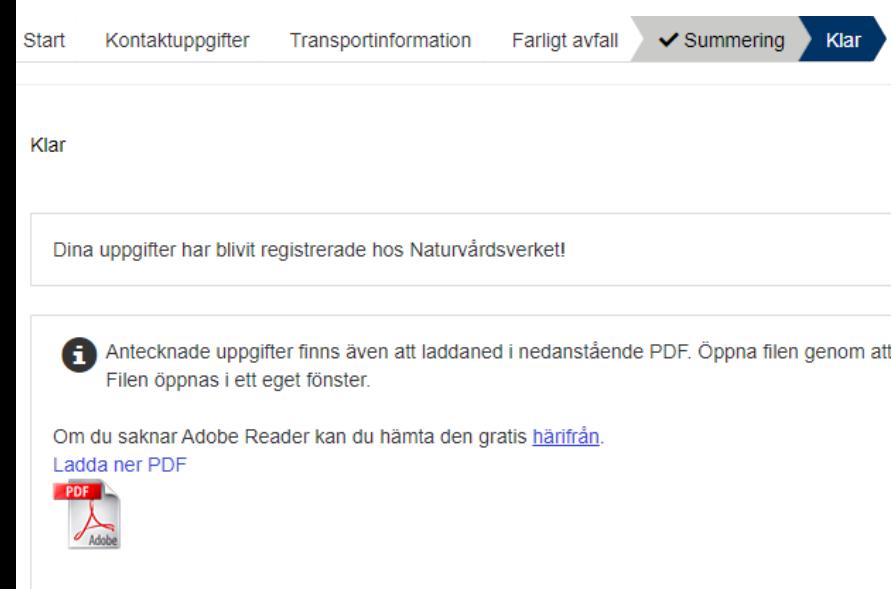

- Tack för denna gång!
- Spara avfalls-ID (finns i pdffilen) för att kunna revidera registreringen.
- Logga ut från e-tjänsten

# Vänta! Hur ändrar jag i efterhand?

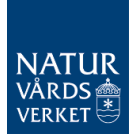

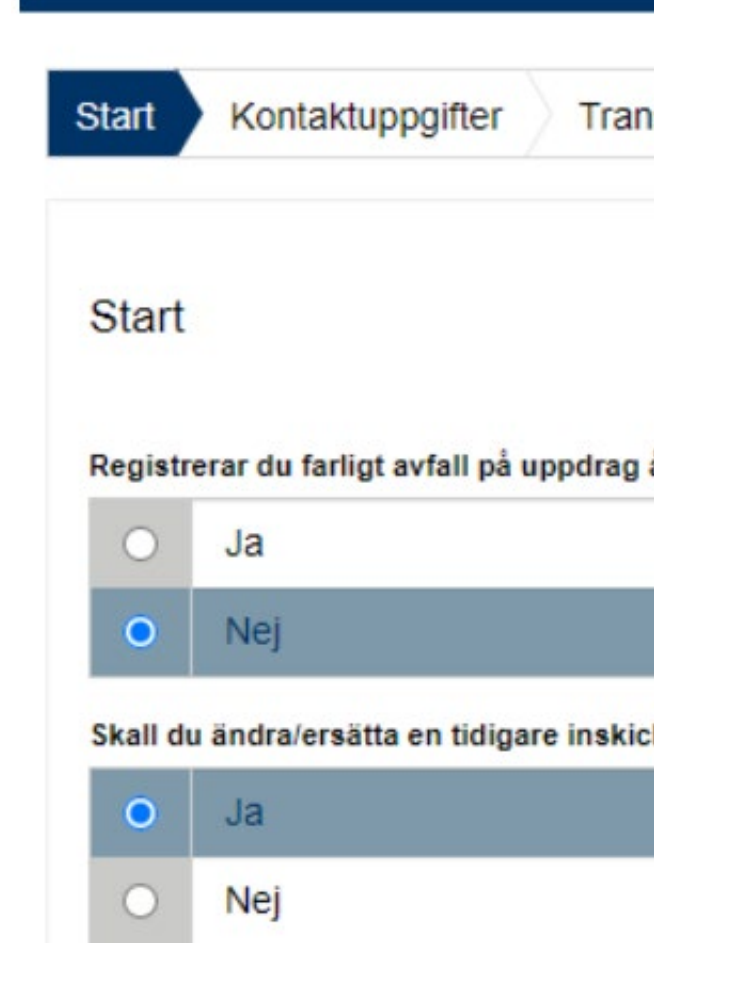

#### **Start**

Du ändrar en inskickad anteckning, genom att ersätta den. Du behöver då ha avfallsID.

- 1. Välj "ja" i startfrågan om att ändra/ersätta en inskickad handling
- 2. Uppge avfallsID och mata in alla uppgifter igen
- 3. Den nya anteckningen ersätter den tidigare och får ett nytt avfallsID
- 4. Se exempel på nästa bild.

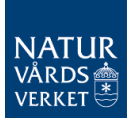

## **Exempel på ändring av tidigare uppgift**

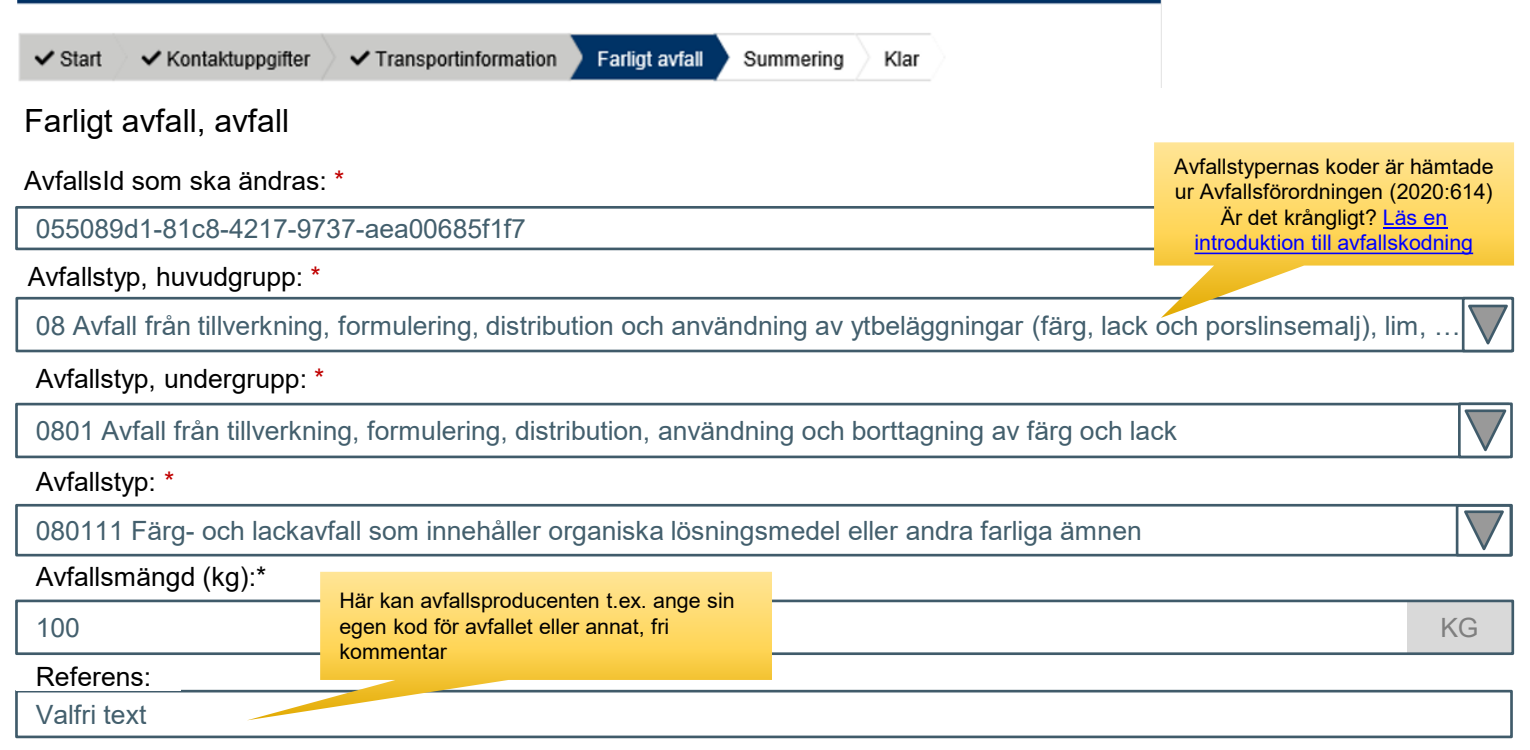